# **Trimoterm BIM tool EN** for Archicad 16 and more **Instructions (how to use) EN**

## **Instructions**

"**Trimoterm BIM tool"** is a list of elements (FTV-Frame, FTV-Element and FTV Window-Door) working inside the Curtain Wall tool in Archicad. With this tool, two schedule lists can be created (CW-FTV frames, CW-FTV panels), which are sent in "excel" format by email enquiry@trimo.eu, and we use these to provide you with a quote. Contents of the Library: Curtain Wall elements: **FTV-Frame** - all frame types **FTV-Element** - all "Main" panel types **FTV Window-Door** - all "Distinct" panel types Object element: **SNV\_Roof - Roof Accessories element** 

Curtain Wall tool - some basic principles

With this tool, we can create different grid structures.

Main grid (in Scheme) has "Primary Gridlines" and "Secondary Gridlines". "Secondary Gridlines" angle can be between 20 and 160 degrees (Rotation:).

## **Using Trimoterm elements**

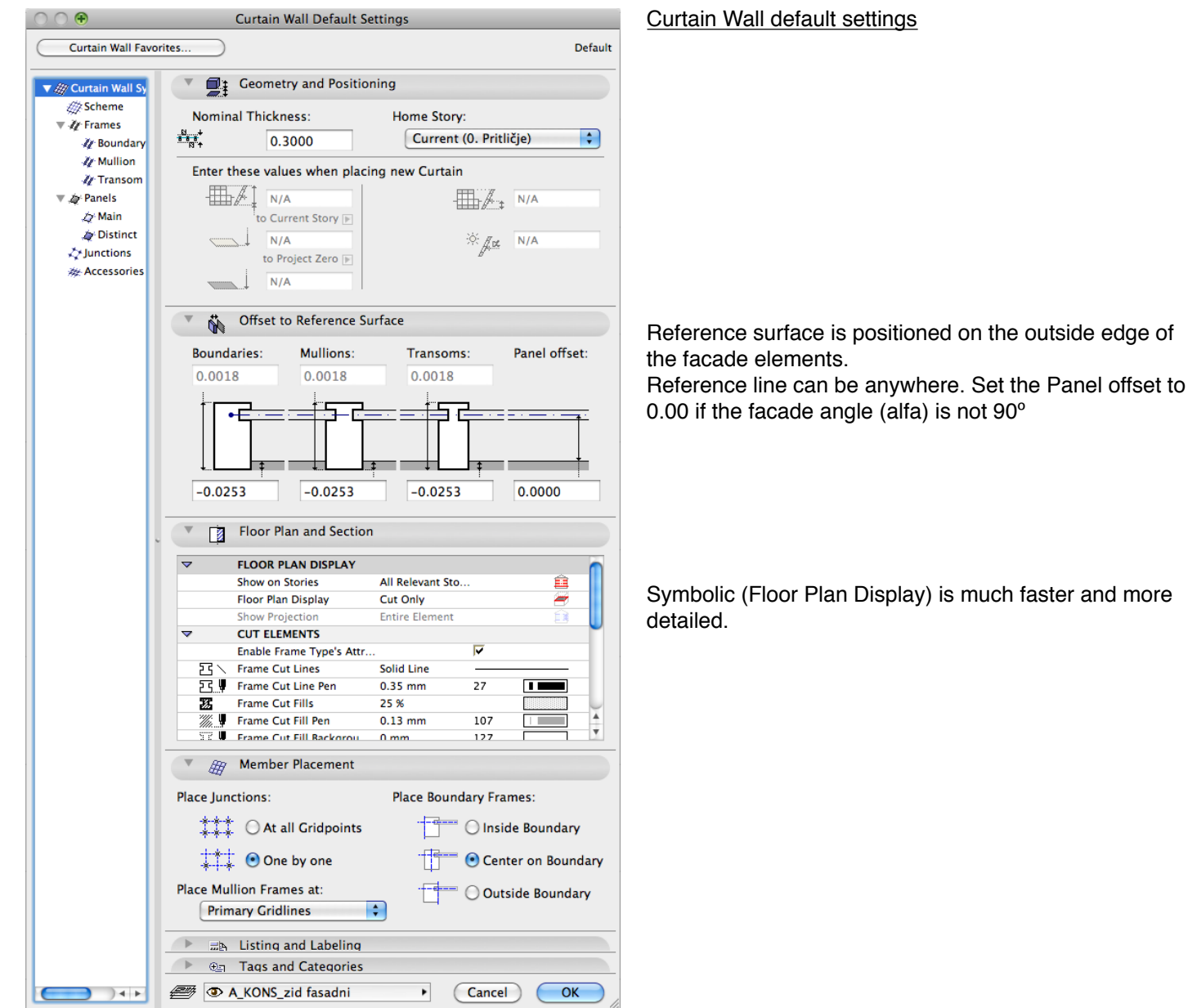

# **Trimoterm BIM tool** *for Archicad 16 and more* **<b>Instructions (how to use) EN**

Curtain Wall Default Settings  $\circ\circ\circ$ Scheme Favorites... Default **V** 2 Grid Pattern and Preview Wall Sv  $\mathbb{Z}^2$ Scheme Preview:  $\overline{\mathscr{C}}$  Frames **Z** Boundary  $\mathcal{U}$  Mullion  $\overline{\mathscr{U}}$  Transom  $\overline{4}$  $\overline{\mathbf{v}}$   $\overline{\mathbf{w}}$  Panels √<br>∠⁄y Main  $\leftrightarrow$  Distinct  $5.3675$ Total  $\overline{\mathbf{3}}$  $\sum$  Junctions **Secondary Gridlines:** Accessories Rotation: 90.00°  $\overline{2}$  $\frac{1}{\sqrt{10}}$  $\mathbf{H}$  $\begin{array}{c|cc}\n\text{\textbullet} & \text{size} \\
\hline\n\text{1D} & \text{Size} \\
\text{\textbullet} & \text{1.2000} \\
\text{\textbullet} & \text{2} & \text{1.2000} \\
\text{\textbullet} & \text{3} & \text{1.2000} \\
\text{\textbullet} & \text{4} & \text{1.2000}\n\end{array}$  $\mathbf{1}$ B  $\overline{c}$ Note: Click in a field to switch between pre-<br>
4.8000 defined Panel Classes. White cells refer to the<br>
Main Class. **Total Pattern position: 中国马马里 Custom Origin**  $\rightarrow$ <sup>5</sup> D A\_KONS\_zid fasadni  $\blacktriangleright$  $(\overline{C$ ance $\vert$ ) $\subset$  $OK$ 

# Grid settings (Scheme)

Be aware of limitations in the element dimensions:<br>-length min 530 mm, max 14000 mm -length min 530 mm, max 14000 mm min 600 mm, max 1200 mm

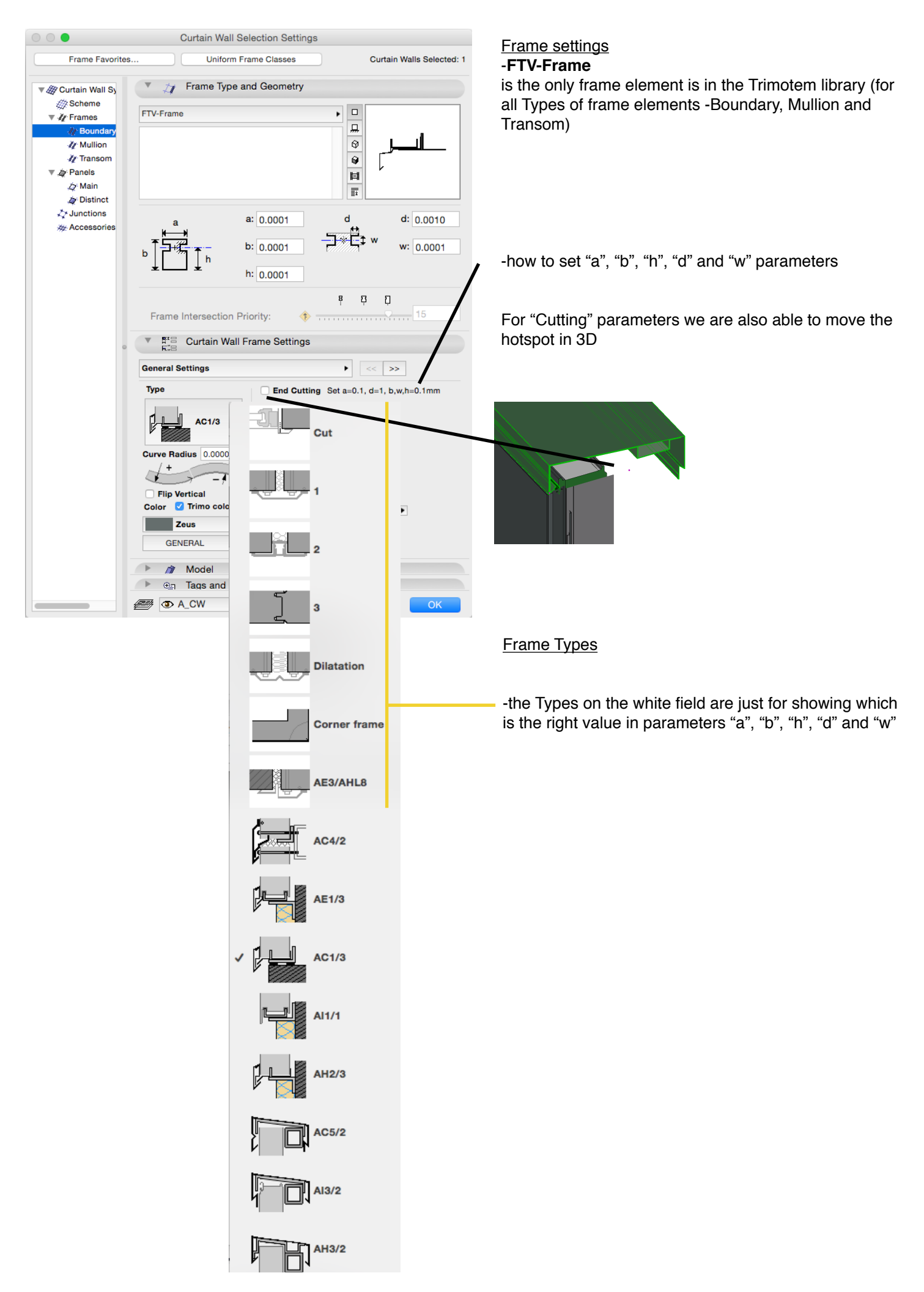

**Zy** Boundary **Zy** Mullion

**Z** Transom

**A**t Main

Distinct  $25$  Junctions

Alexander Accessories

 $\frac{1}{2}$  = 1 0.0200

**Z** General Settings

FTV HL (invisio) >

**Element Type** 

**Zeus** 

 $\mathbb{R}$  m Model

**B DACW** 

vertical

**Excess Property** 

**Example 3** Tags and Categories

horizontal vertical<br>vertical corner horizontal

corner vertical curved

vertical

**Colors** 

г **Zeus** 

 $\overline{\mathbf{v}}$ 

E<sup>x</sup> E Curtain Wall Panel Settings

 $\frac{1}{2}$ 

**PWT FTV** 

PwS FTV FTV-ac

PwT FTV-ac

PwS FTV-ac FTV HL (invisio) PWT FTV HL PwS FTV HL

**FTV HI -ac** PwT FTV HL-ac PwS FTV HL-ac

FTV (standard)

 $\overline{\mathbf{v}}$   $\mathbf{A}$  Panels

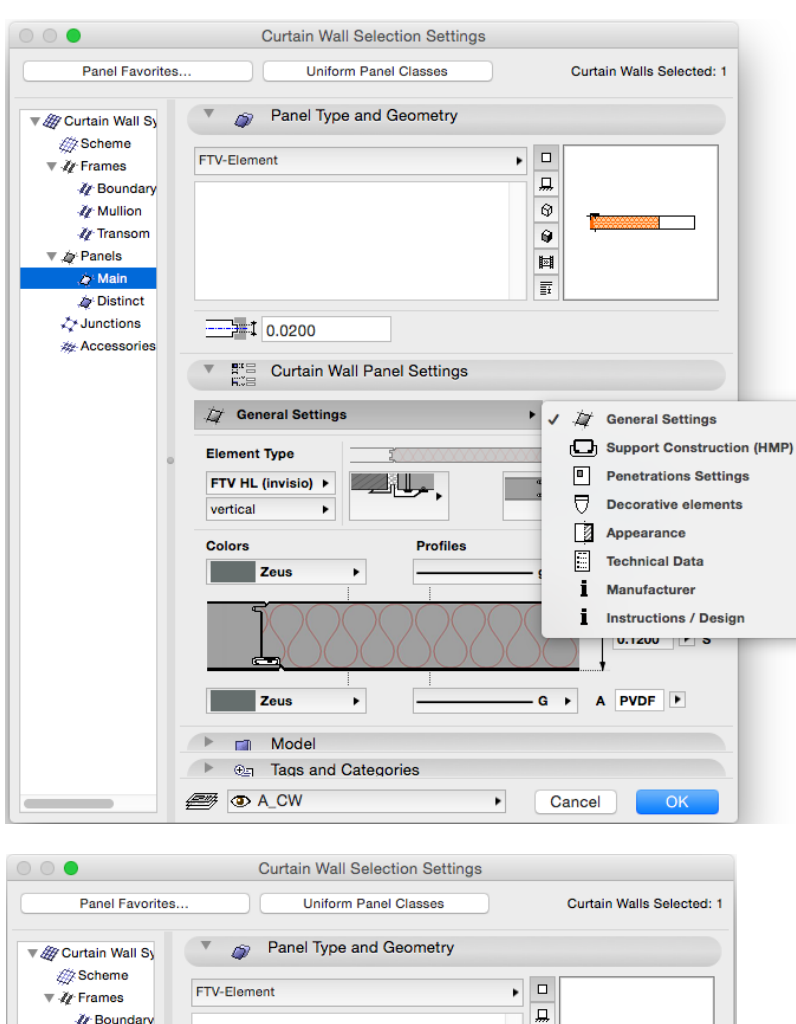

 $\odot$ 

 $\overline{\mathbf{Q}}$ 

 $\blacksquare$ 

 $\overline{\mathbb{F}}$ 

 $\blacktriangleright$   $\ltimes$   $\triangleright$ 

 $5 -$ 

 $\overline{\phantom{0}}$ g

Cancel

 $\overline{\phantom{0}}$ 

**Trimo colors** 

**D** Inside

**Outside** 

Coating

**B** PVDE

 $G \rightarrow A P V DF$ 

 $0.1200$  F S

 $OK$ 

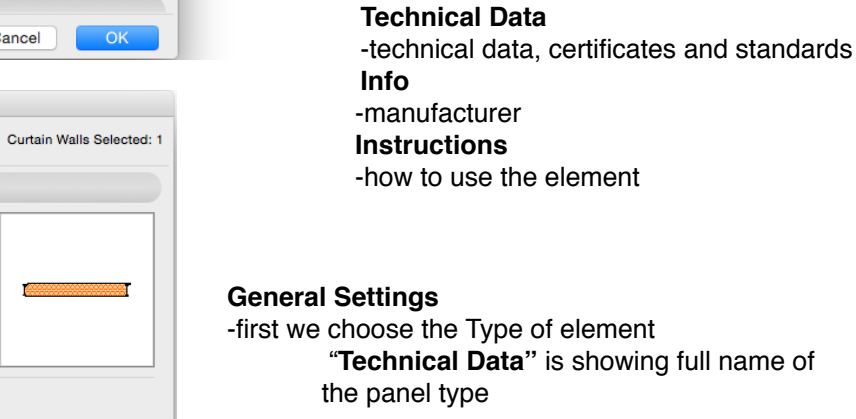

## **General Settings** -pozition (horizontal, vertical…)

is the only panel element for the "Main"

is the only panel element for the "Distinct"

-main parameters (thickness, colors,

-support construction is part of the panel

-9 penetrations can be set in each panel

-type and position of decorative elements -Start/End Boundary is part of the decorative

-floor plan/section/3D apperance (fills, pens,

**Support Construction (HMP)**

**Penetrations Settings**

**Decorative elements**

Panel settings -**FTV-Element**

-**FTV Window-Door**

**General Settings**

panels

panels

profiles)

elements **Appearance**

resolution in 3D)

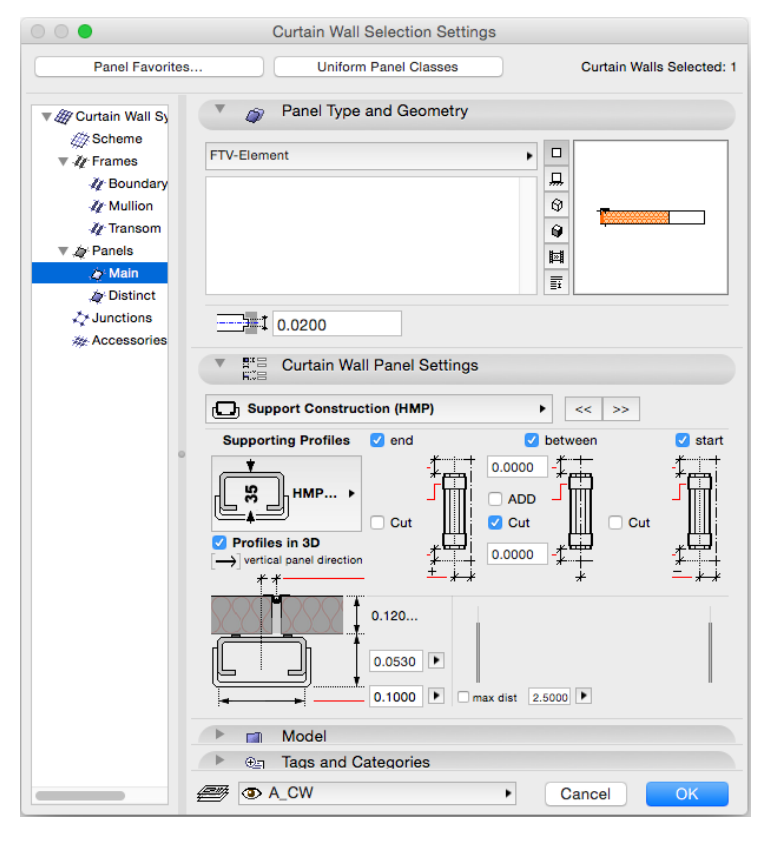

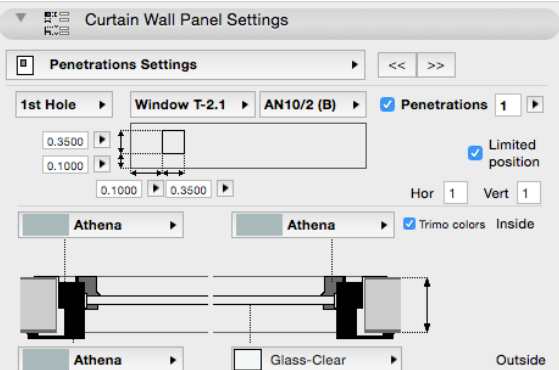

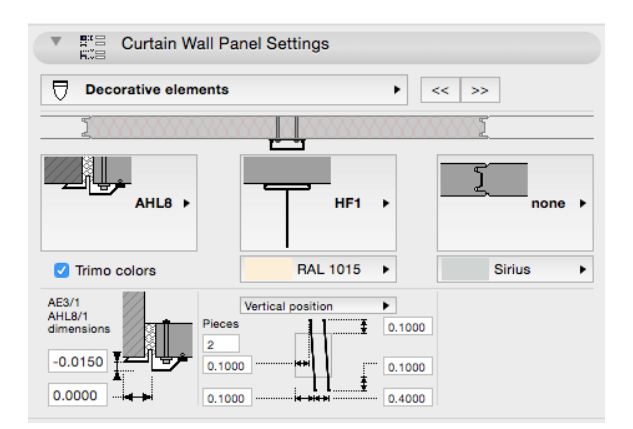

### Panel settings

#### **Support Construction (HMP)**

-support construction is part of the panel (Symbolic Floor Plan Display)

### **Penetrations Settings**

-9 different penetrations can be set in each panel

if we choose "Limited position" -at least half of the hole is inside the panel -maximum half of the hole can be outside the panel dimensions

## **Decorative elements**

-type and position of decorative elements -Start/End Boundary is part of the decorative elements

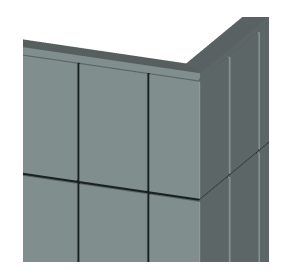

Set the Frame on the corner to "Invisible" with d=0. Corner elements on both side of the corner, must have the same "C-ID".

# **Schedules**

By IMPORTING ".xml" files in the "Scheme Settings", **two schedule lists can be created (CW-FTV frames, CW-FTV panels) . After importing they appear in the Navigator.**

In "Project Preferences" Linear Dimensions must be set in mm

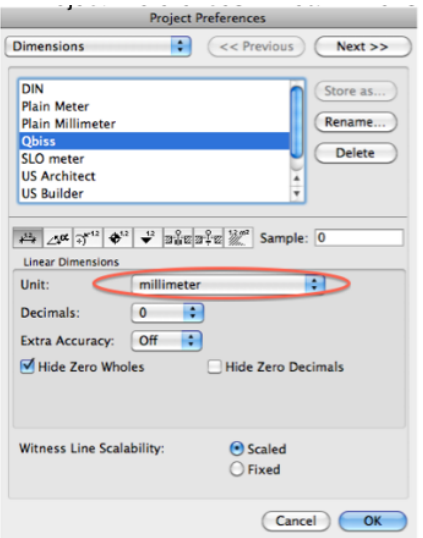

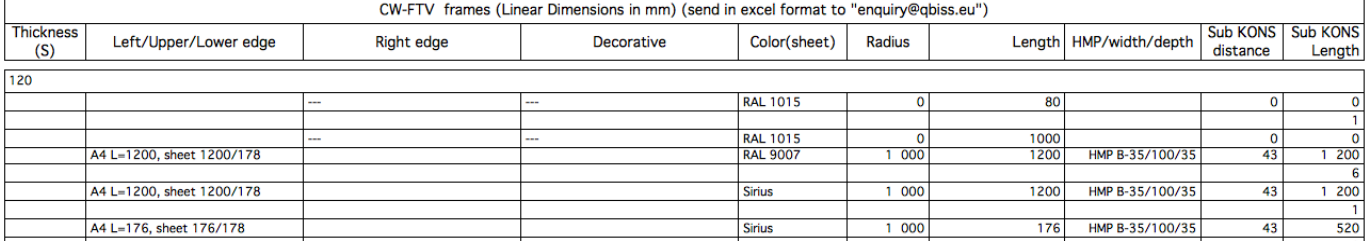

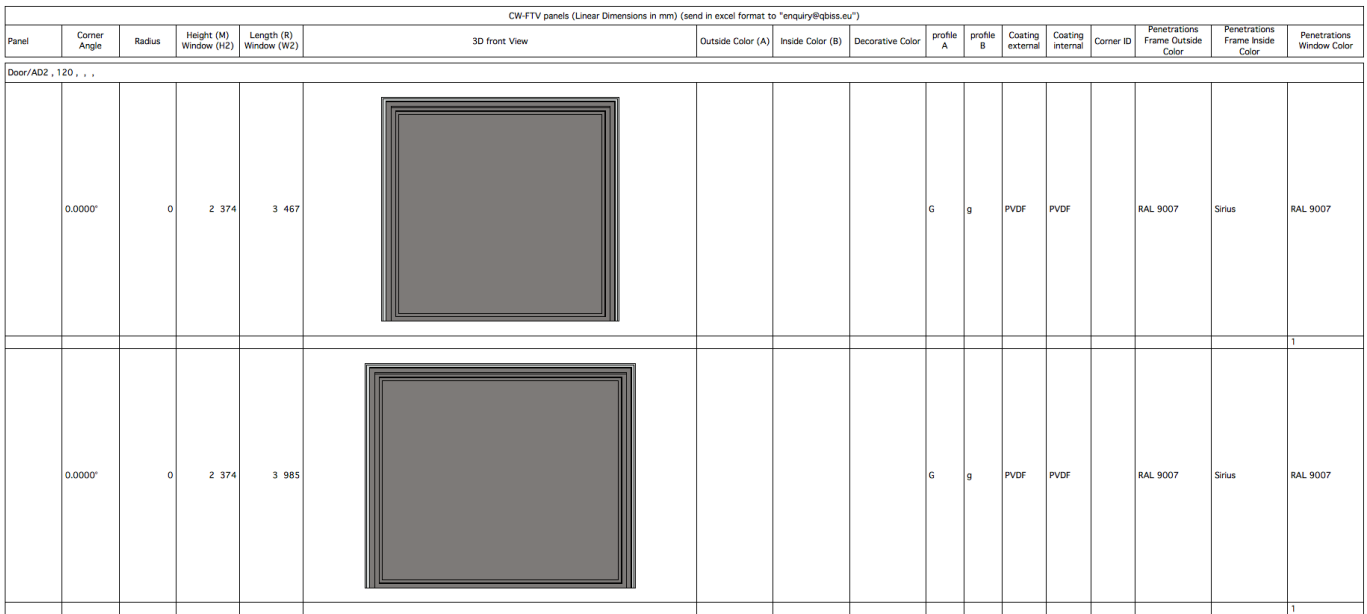

Send both sheet in "excel" format by email to enquiry@trimo.eu.

# **Trimoterm BIM tool** *for Archicad 16 and more* **Instructions (how to use) EN**

# **SNV\_Roof**

SNV\_Roof is an object. It work as the "Roof Accessories" element. It can be add to any "Single Plan Roof".

First the "Accessories" has to be installed. (Graphisoft/Downloads/Goodies/Accessories)

After installation the "Roof Accessories" appear in the Design menu.

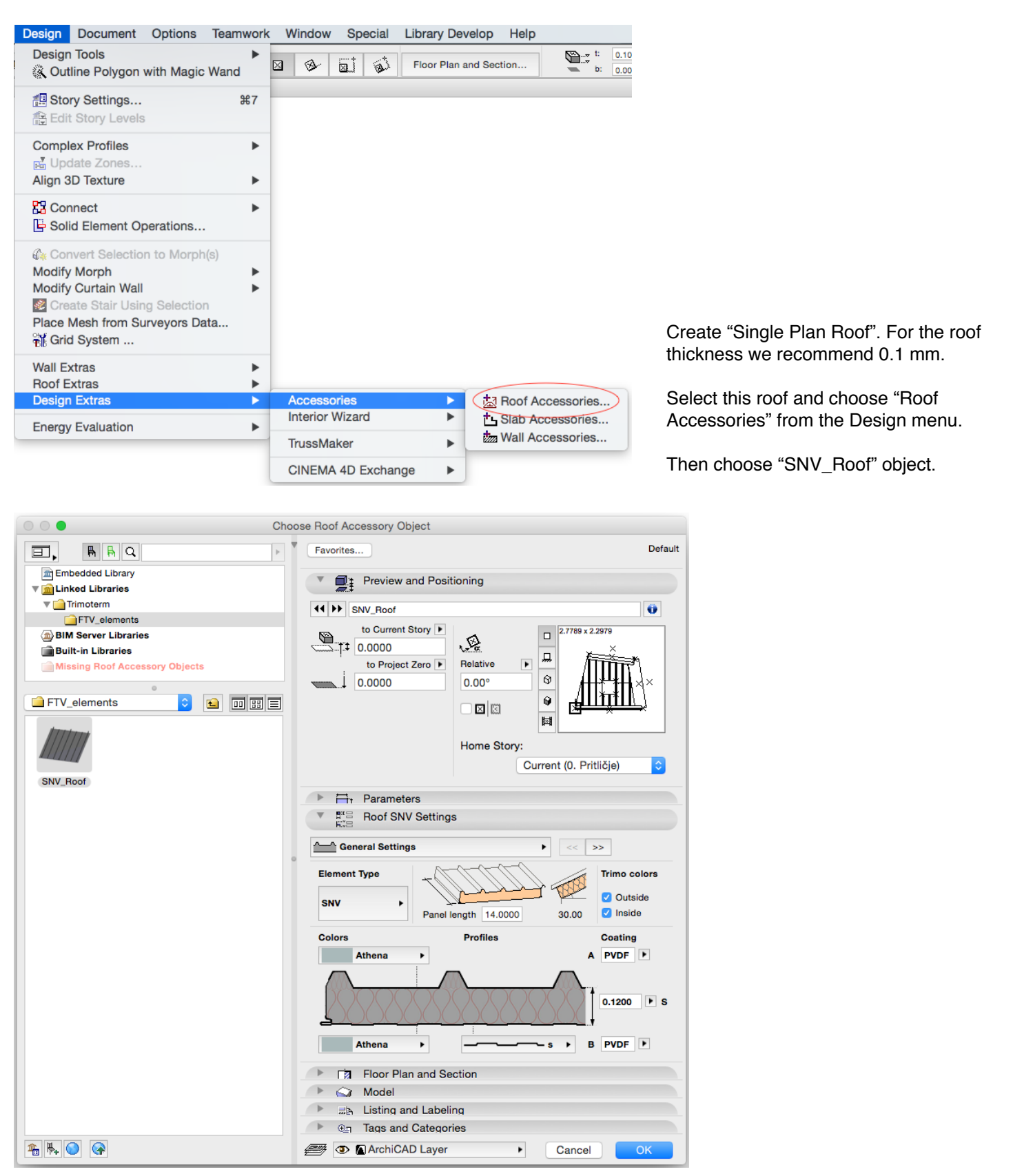

# **Trimoterm BIM tool** *for Archicad 16 and more* **<b>Instructions (how to use) EN**

On the edges of the object, 8 different type of edges can be used.

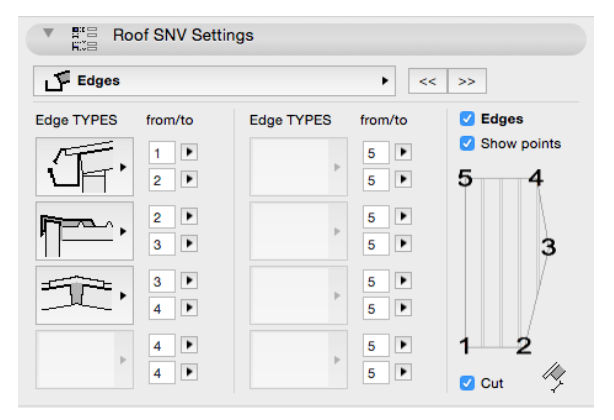

By IMPORTING "SNV.xml" file in the "Scheme Settings", **schedule lists can be created as well.**

## **Navodila za uporabo**

Elementi (FTV-Frame, FTV-Element and FTV Window-Door) "**Trimoterm BIM"** delujejo znotraj Curtain Wall orodja v Archicad-u in izkoriščajo možnosti, ki jih le ta ponuja.

S tem orodjem kreiramo dva izpisa (CW-FTV frames, CW-FTV panels). Shranimo ju v "excel" format in pošljemo na email enquiry@trimo.eu, da dobimo ustrezno ponudbo.

Vsebina knjižnice:

**FTV-Frame** - all frame types (vsi tipi robnih elementov)

**FTV-Element** - all "Main" panel types (vsi tipi glavnih panelov)

**FTV Window-Door** - all "Distinct" panel types (vsi tipi oken in vrat)

Curtain Wall orodje - nekaj glavnih značilnosti

Orodje nam omogoča oblikovanje rastriranih struktur. Te so lahko vertikalne, nagnjene pod kotom in horizontalne. Vertikalne lahko rišemo v tlorisu zamaknjeno (tvorimo vogale), nagnjene in horizontalne so lahko le v eni ravnini. Raster (določamo v Scheme) tvorijo "Primary Gridlines" in "Secondary Gridlines". Kot med njimi je lahko med 20 in 160 stopinjami (Rotation:).

## **Uporaba Trimoterm elementov**

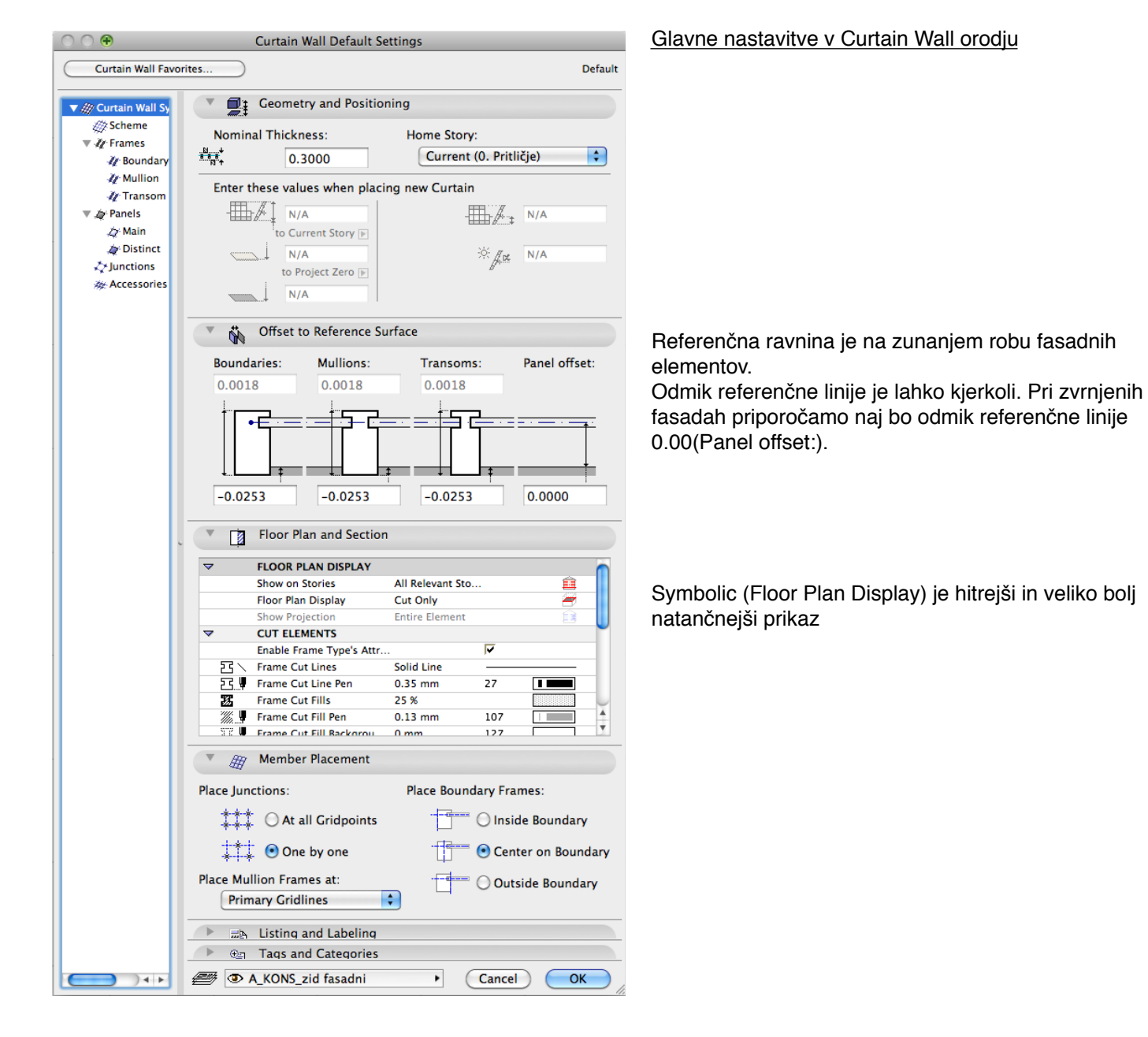

# **Trimoterm BIM orodje** *za Archicad 16 in več* **<b>Nanodila za uporabo SLO**

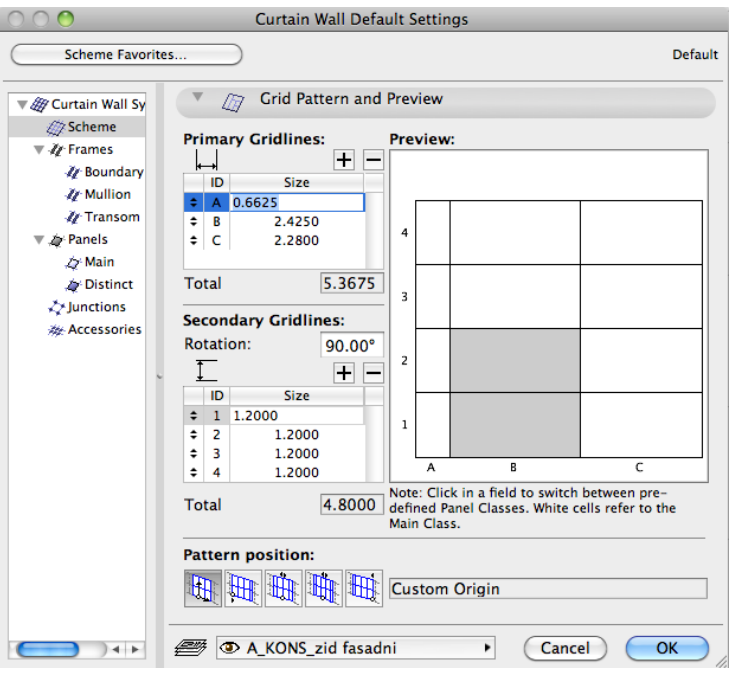

# Nastavitve rastra

Upoštevajte, da so dimenzije elementov: -dolžina min 530 mm, max 14000 mm  $min 600$  mm, max 1200 mm

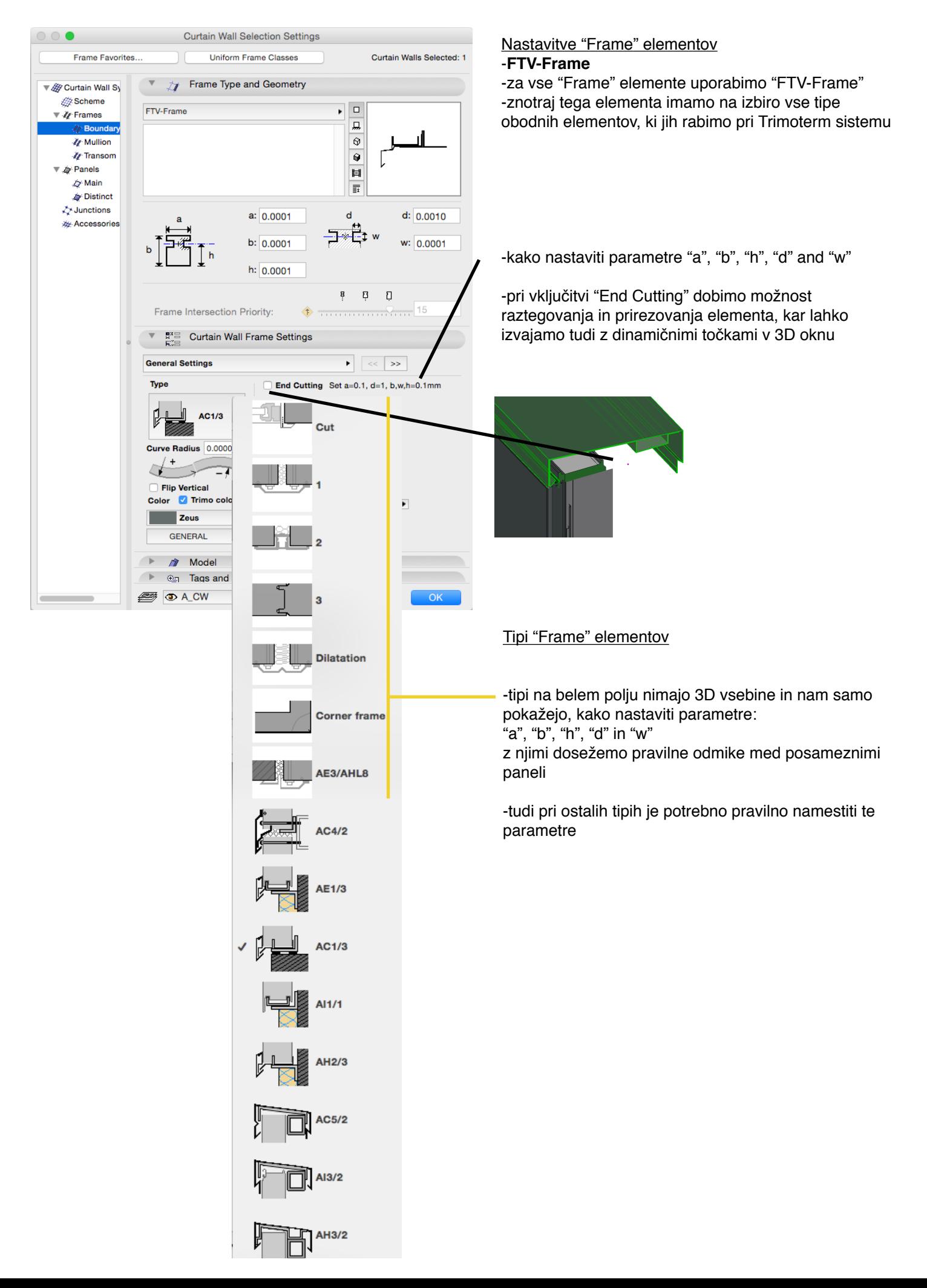

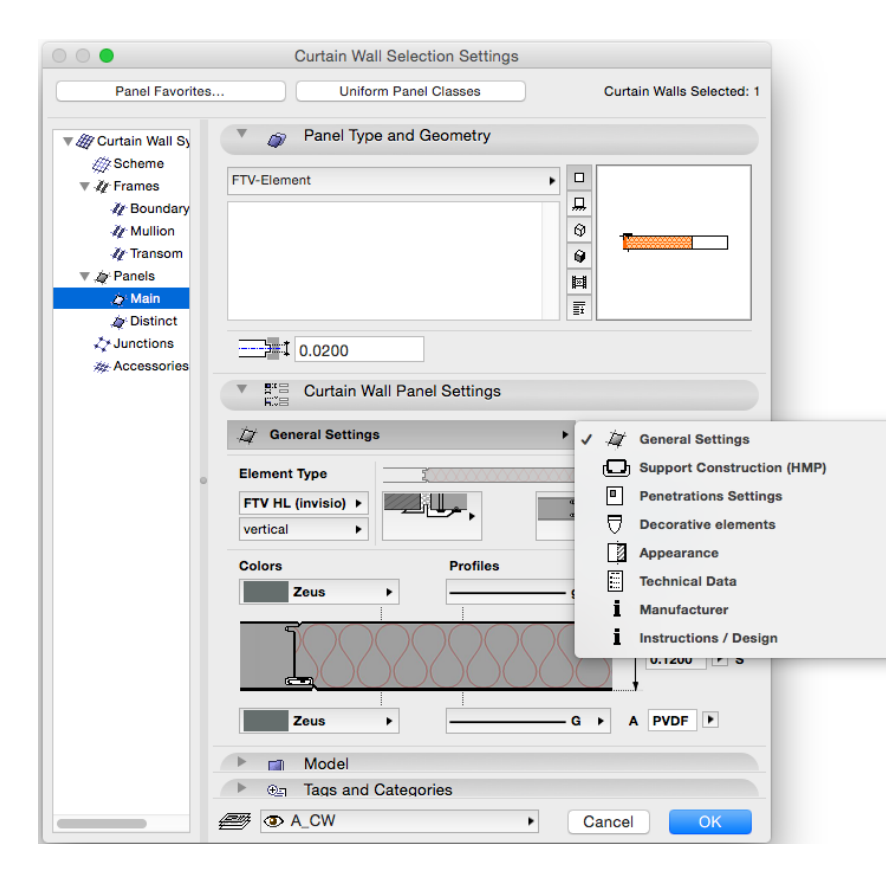

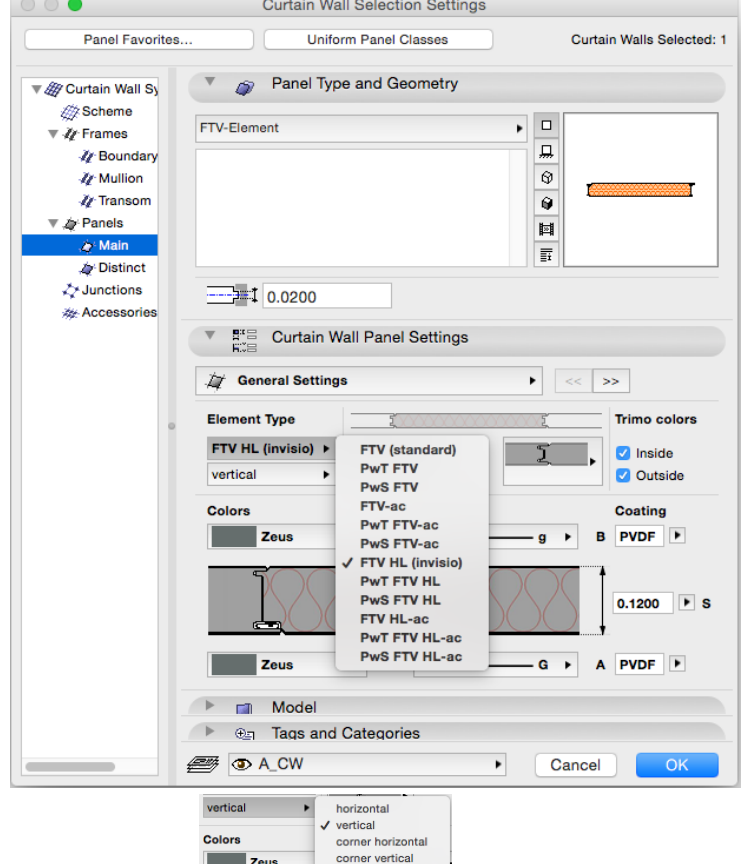

curved

Nastavitve "Panel" elementov -**FTV-Element** uporabimo pri vseh "Main" panelih

## -**FTV Window-Door**

uporabimo pri vseh "Distinct" panelih

## **General Settings**

-glavne nastavitve (debelina, barve, profili) **Support Construction (HMP)** -podkonstrukcija (HMP) je del panela **Penetrations Settings** -9 prebojev lahko določimo na vsakem panelu **Decorative elements** -tipi in pozicija dekorativnih elementov -Zaključki so tudi del dekorativnih elementov **Apperance** -nastavitve prikaza elementa v tlorisu, prerezu in 3D (šrafure, peresa, resolucija v 3D) **Technical Data** -tehnične karakteristike elementa, certifikati in standardi **Info** -podatki o proizvajalcu in povezave **Instructions** -navodila za uporabo elementa

**General Settings**

-najprej izberemo tip panela v tipih so uporabljene kratice za tipe panelov polno ime je prikazano v "**Technical Data"**

**General Settings** -postavitev (horizontalna, vertikalna…)

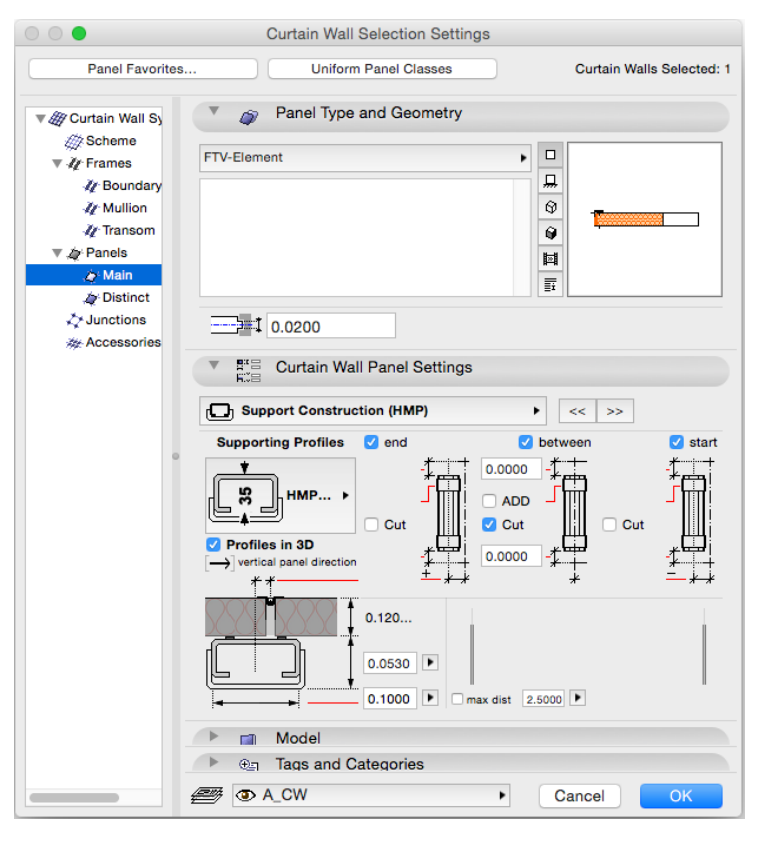

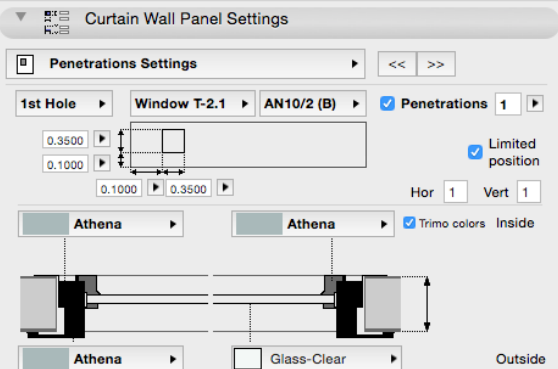

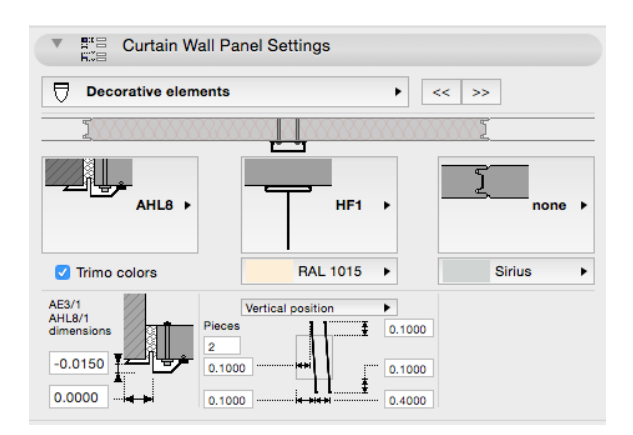

### Panel settings

# **Support Construction (HMP)**

-podkonstrukcija (HMP) je del panela (Symbolic Floor Plan Display)

### **Penetrations Settings**

-9 različnih prebojev lahko določimo na vsakem panelu

"Limited position" -ta nastavitev omogoča da se luknja ne izgubi nekje izven panela -najmanj polovica luknje sega v panel

#### **Decorative elements**

-tipi in pozicija dekorativnih elementov -Zaključki so tudi del dekorativnih elementov

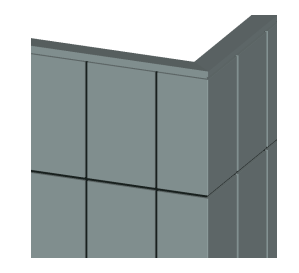

Frame na vogalu spremenimo v "Invisible" s parametrom d=0 Elementoma levo in desno od vogala vpišemo isti "C-ID" Če stikujemo na vogalu dva Curtain Wall-a in želimo fuge "Frames" porezati po vogalu, uredimo to z "End Cutting" ali izberemo oba Curtain Wall-a in uporabimo komando "Create Common Frames

# **Schedules**

Z uvozom (IMPORT) ".xml" dokumentov v "Scheme Settings", **dobimo možnost kreiranja dveh izpisov (CW-FTV frames, CW-FTV panels). Ko sta importirana v Archicad se pojavita v "Navigatorju".**

V "Project Preferences" Linear Dimensions naj bo nastavljeno na mm

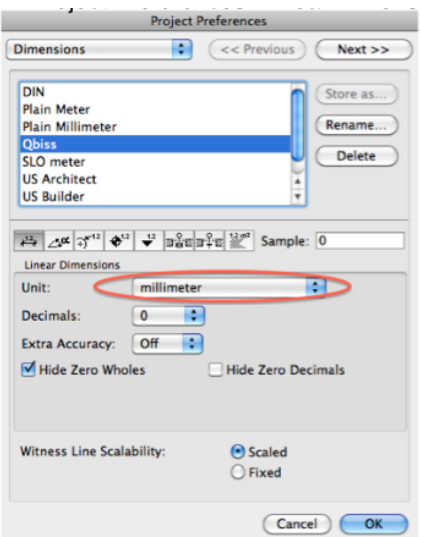

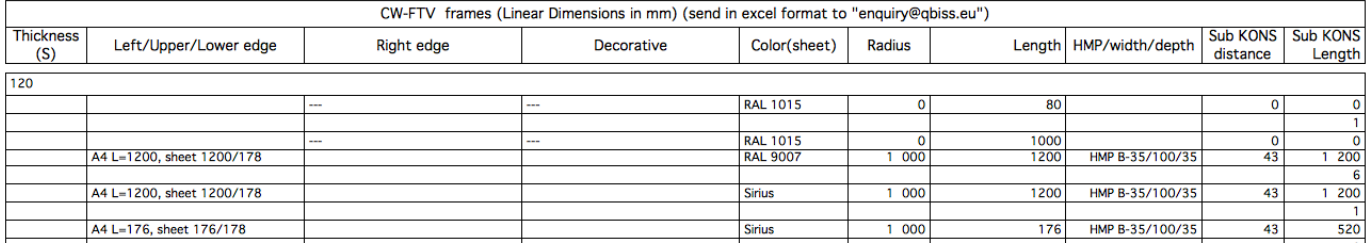

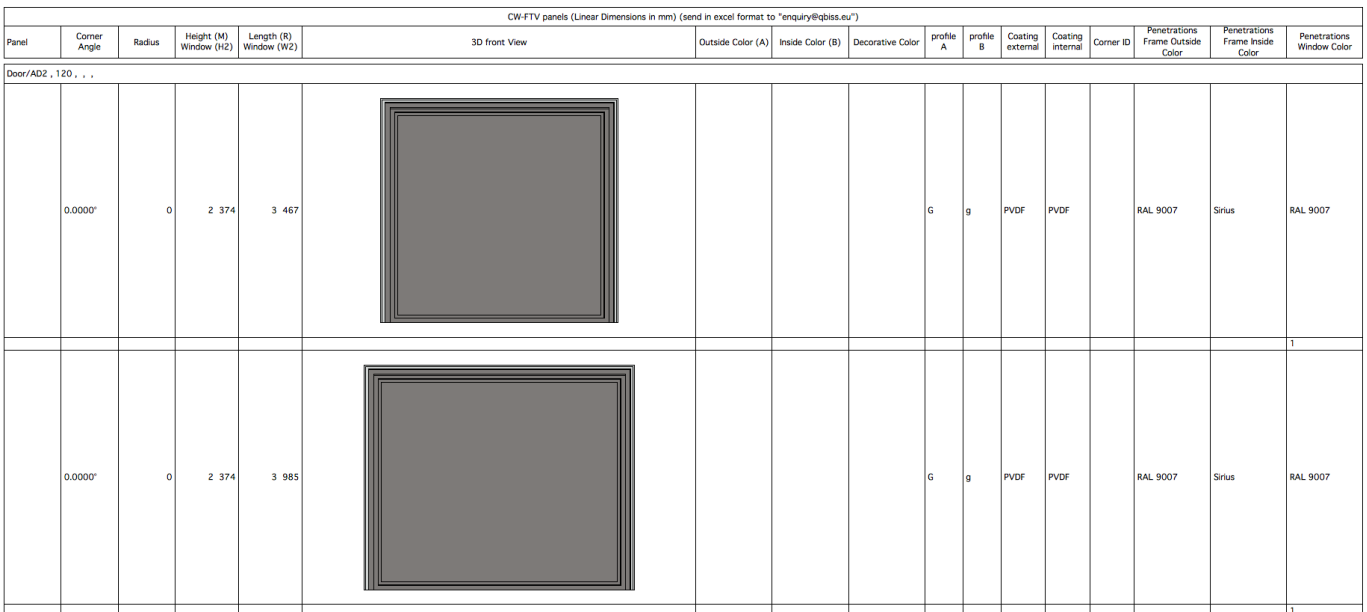

Za pridobitev ponudbe pošljemo oba izpisa v "excel" formatu na enquiry@trimo.eu.

# **SNV\_Roof**

SNV\_Roof je objekt. Deluje kot "Roof Accessories" element. Dodamo ga lahko na katerokoli "Single Plan Roof".

Za to moramo najprej namestiti "Accessories" v Archicad. (Graphisoft/Downloads/Goodies/Accessories)

Po namestitvi "Accessories" se nam pojavi "Roof Accessories" v Design meniju.

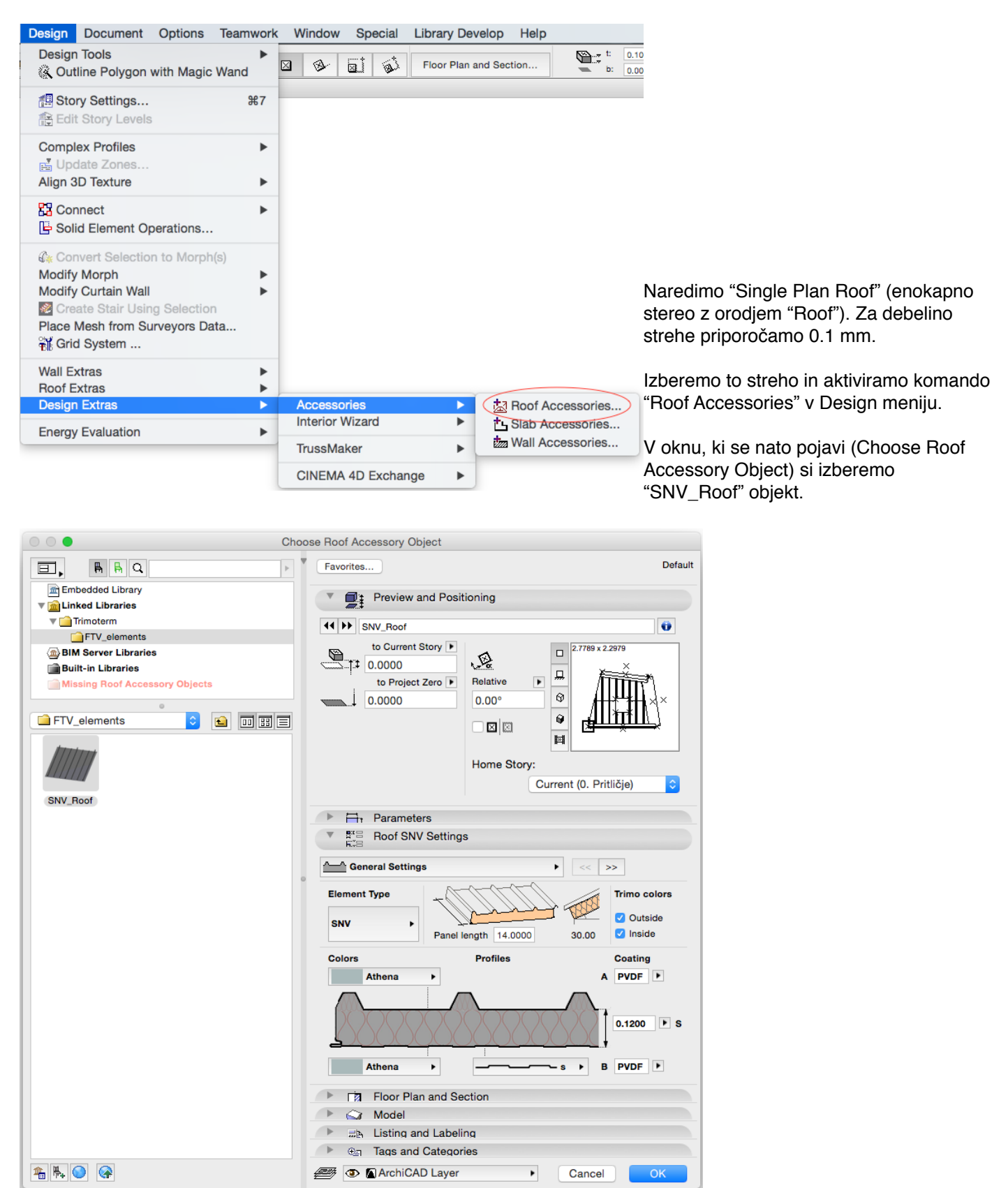

# **Trimoterm BIM orodje** *za Archicad 16 in več* **<b>Nanodila za uporabo SLO**

Na robovih tega objekta lahko določimo 8 različnih tipov (sleme, žleb…)

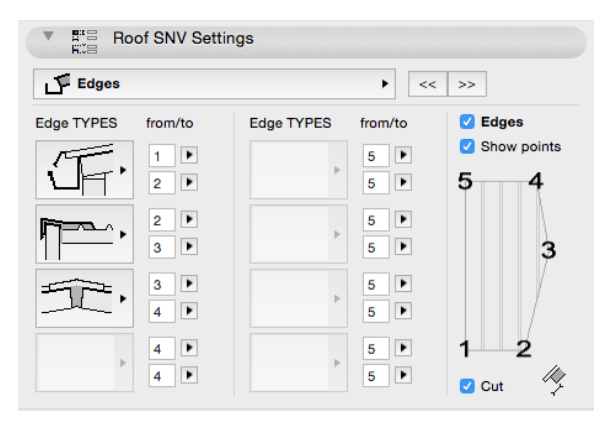

Z IMPORTiranjem "SNV.xml" dokumenta v the "Scheme Settings", **dobimo možnost kreiranja izpisa količin za strešne elemente.**